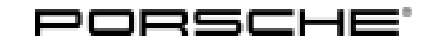

# Installation and Conversion Instructions Cayenne (9TA)<br>13/18 ENU 2634

Cayenne (9YA)

**Sport Tailpipe, Single-Branch – Silver (0P3)/Black (0P6)**

- Vehicle Type: **Cayenne (9YA)/Cayenne E-Hybrid (9YA)** including related **Coupé** variants
- Model Year: **As of 2019**
- Engine Type: **DCB/DCBE** = V6/3.0 liter/340 kW (250 HP) = Cayenne/Cayenne E-Hybrid
- Restriction: **ONLY** approved for vehicles produced from week 10/2018!

### Concern: **Retrofitting**

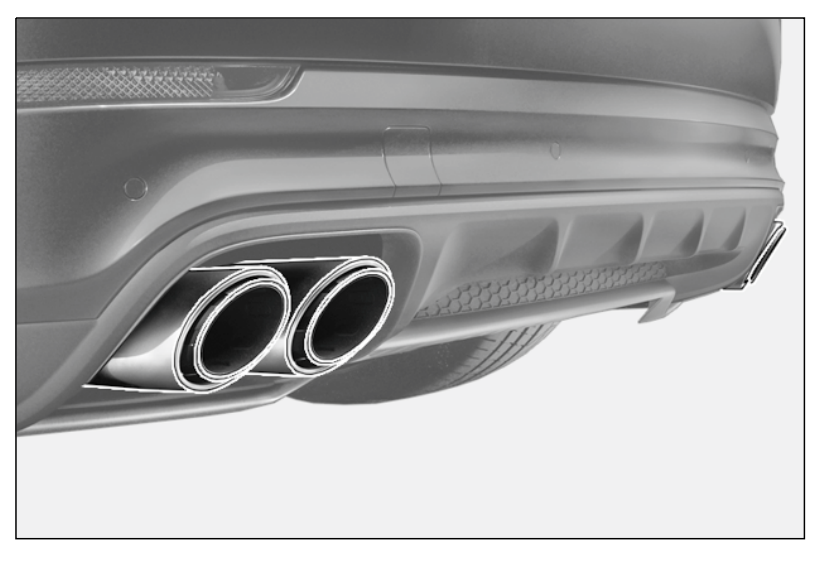

*Figure 1*

Notes: The standard exhaust system tailpipes can be replaced by single-branch sport tailpipes (  $\Rightarrow$  Figure 1) on the vehicles specified above. The tailpipes can also available for new vehicles from the factory by requesting optional equipment "I-no. 0P3" = Silver or "0P6" = Black. Parts Info: Sets **ONLY** for Cayenne: **9Y0.044.200.B**  $\Rightarrow$  Sport tailpipe – silver, set  $9Y0.044.200.C$   $\Rightarrow$  Sport tailpipe – black, set

Sets **ONLY** for Cayenne E-Hybrid: **9Y0.044.200** ⇒ Sport tailpipe – silver, set **9Y0.044.200.A**  $\Rightarrow$  Sport tailpipe – black, set

- 
- 

Parts list:

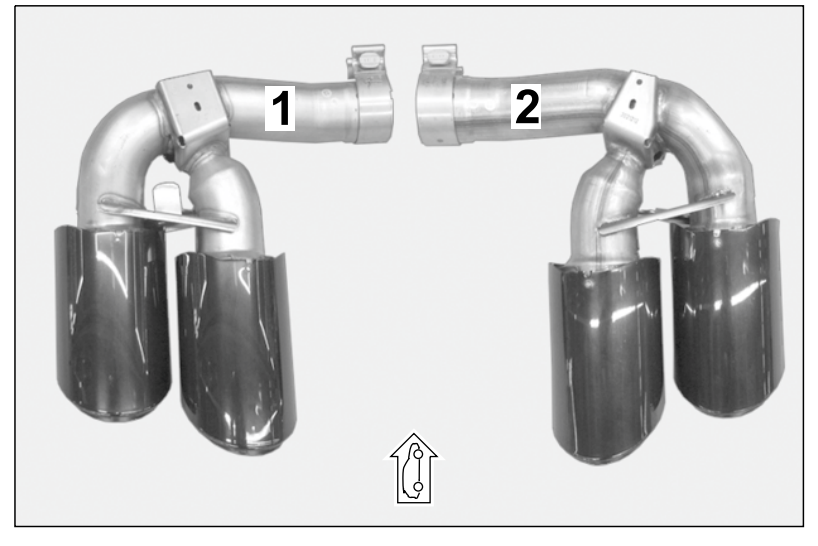

*Figure 2*

Sport tailpipe – silver chrome-plated (0P3), set: 9YO.253.823.C<sup>1</sup> 1 x Sport tailpipe – left (not shown) 9Y0.253.823.AF**<sup>2</sup>** 1 x Sport tailpipe – left (not shown) 9YO.253.824.J 1x Sport tailpipe – right (not shown)

Sport tailpipe – black chrome-plated (0P6), set ( $\Rightarrow$  *Figure 2*):

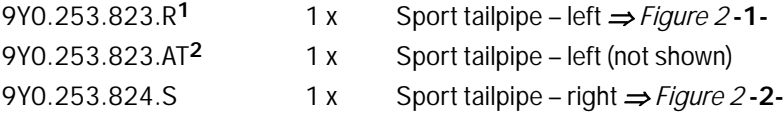

- **<sup>1</sup> ONLY** contained in set for Cayenne!
- **<sup>2</sup> ONLY** contained in set for Cayenne E-Hybrid!

Tools: **9900 - PIWIS Tester 3** Shop light **Nr.90 Pos.1 - Torque wrench** VAS 1783 or equivalent

# $P_{\text{Page 2 of 7}}$  Page 2 of 7

#### Work Procedure: 1 Preparatory work

- 1.1 Drive the vehicle onto a lifting platform and connect battery charger ( $\Rightarrow$  Workshop Manual *'2X00IN Battery trickle charging'*).
- 1.2 Raise the vehicle ( $\Rightarrow$  *Workshop Manual '4X00IN Lifting the vehicle*').

# **A** CAUTION

### **Hot components**

- **Risk of burns**
- **Let hot components cool down.**
- **Wear personal protective gear.**
	- 1.3 Removing standard tailpipe
		- 1.3.1 Loosen hexagon nut on clamp for tailpipe – (left/right  $\Rightarrow$  *Figure 4*).
			- **1** Tailpipe (right)
			- **2** Cut-out on rear apron (right)
		- 1.3.2 Carefully pull (left/right) tailpipe off the rear muffler connection piece and remove it through the cut-out on the rear apron.

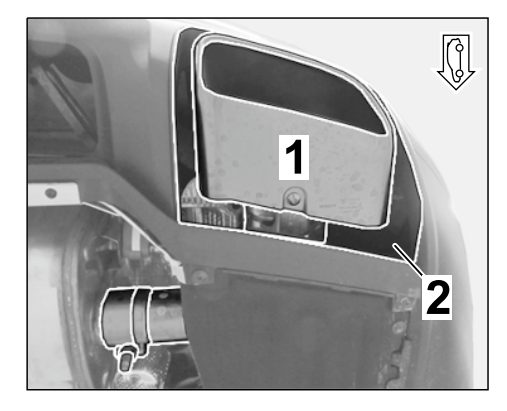

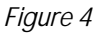

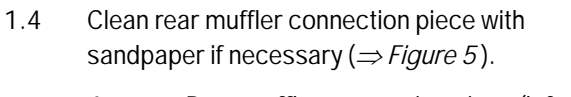

- **1** Rear muffler connection piece (left side)
- **2** Cut-out on rear apron (left)
- 2 Installing sport tailpipe

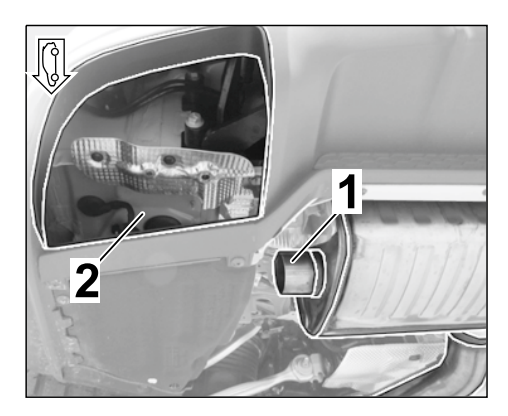

*Figure 5*

- <span id="page-3-0"></span>2.1 Carefully guide inner sport tailpipe (left *Figure 6* /right) through the cut-out on the rear apron and as far as the stop on the rear muffler connection piece.
	- **1** Sport tailpipe (left)
	- **2** Clamp (pre-fitted)
	- **3** Cut-out on rear apron (left)
- 2.2 Roughly align sport tailpipe symmetrically in the cut-out on the rear apron and tighten hexagon nut on clamp (*⇒ Figure 6* **-2-**) **hand-tight**.
- 2.3 Align sport tailpipe with the rear apron  $(\Rightarrow$  *Figure 7*).
	- **1** Sport tailpipe inner (right)
	- **2** Sport tailpipe outer (right)
	- **3** Exhaust system cover (rear apron)
	- 2.3.1 Check that the gap between the new sport tailpipes and exhaust system cover (rear apron – left and right side of vehicle) is symmetric and constant and adjust it if necessary.

### *Figure 7* **-Z-**: **Control value 21 mm +/-1 mm**

2.3.2 Tighten hexagon nut on clamp on sport tailpipe.

### **Tightening torque 35 Nm (26 ftlb.)**

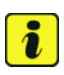

**Information**

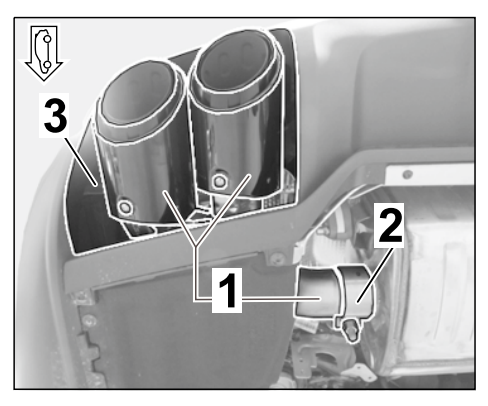

*Figure 6*

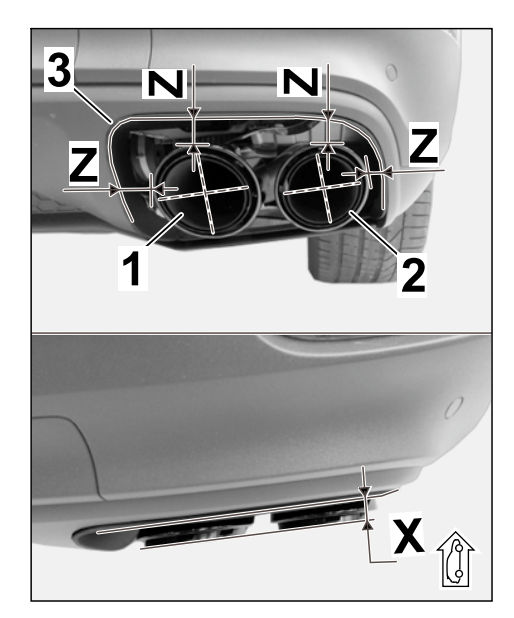

*Figure 7*

# $P_{\text{Page 4 of 7}}$   $P_{\text{Page 4 of 7}}$

The tailpipes are adjusted in X direction using the slots in the tailpipe.

- 2.3.3 Loosen lens-head screw, M6 x 12 (underside of sport tailpipe cover), check projection of sport tailpipe cover/exhaust system cover (on rear apron) and make adjustments if necessary (*⇒ Figure 8* **-Arrows-**).
	- **1** Sport tailpipe (inner right tailpipe cover)
	- **2** Lens-head screw, M6 x 12

 $\Rightarrow$  *Figure* 7 **- X** - (right side of vehicle) = projection same as left side of vehicle.

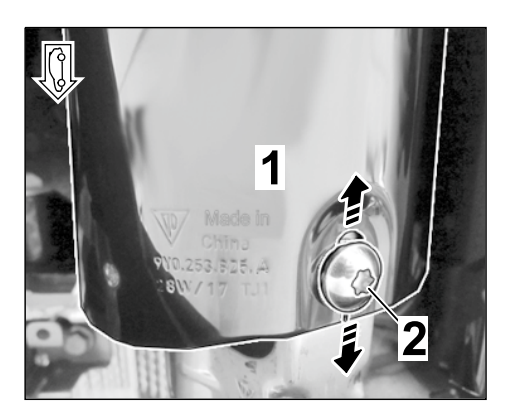

*Figure 8*

2.3.4 Tighten lens-head screw, M6 x 12 (underside of sport tailpipe cover).

**Tightening torque 8 Nm (6 ftlb.) +/-1 Nm (+/-0.5 ftlb.)**

### **NOTICE**

**Voltage drop**

- **Risk of irreparable damage to control unit**
- **Risk of damage to control unit**
- **Fault entries in the control unit**
- **Coding in the control unit is aborted**
- **Malfunctions in control unit, even during programming**
- **Switch off the ignition and remove the ignition key before disconnecting the control unit.**
- **Ensure that the power supply is not interrupted during programming.**
- **Connect a battery charger with a current rating of at least Nominal value 90 A to the vehicle battery.**
- Coding: 3 Coding/programming sport tailpipes (0P3 or 0P6)
	- 3.1 Preparatory work Coding

### **NOTICE**

**Control unit programming will be aborted if the Internet connection is unstable.**

**• An unstable Internet connection can interrupt communication between PIWIS Tester III and the vehicle communication module (VCI). As a result, control unit programming may be aborted.**

### **During control unit programming, always connect PIWIS Tester III to the vehicle communication module (VCI) via the USB cable.**

- 3.1.1 **9900 PIWIS Tester 3** must be connected to the vehicle and switched on.
- 3.1.2 Switch on ignition **AND** hazard warning lights on the vehicle.

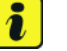

# **Information**

The **9900 - PIWIS Tester III** instructions take precedence since the description may be different with later Tester releases.

The procedure described here has been structured in general terms; different text or additions may appear on the **9900 - PIWIS Tester III**.

- 3.1.3 Select the "Diagnostics" menu item on the PIWIS Tester.
- 3.1.4 If **9900 PIWIS Tester 3** is connected correctly, a connection to the vehicle will be established: The model line is detected.
- 3.1.5 Press •F12" to go to the control unit search screen.
- 3.1.6 Confirm the question: "Create vehicle analysis log (VAL)?" with "Yes" =  $\cdot$ F12".

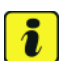

### **Information**

The function is **ONLY** available when the Tester is online!

- 3.2 Enter the new vehicle equipment in the vehicle data using "PIWIS Online"
	- 3.2.1 Press •F7" in the control unit overview to switch to the "Additional menu".
	- 3.2.2 Select the function "Maintenance of vehicle data with PIWIS ONLINE".

A message appears informing you that the "Actual" (vehicle) data and "Required" (PIWIS Online) data will be compared.

Press •F12" to continue.

- 3.2.3 Confirm the message "The vehicle data was compared with PIWIS Online. Significant differences were found" with •F12".
- 3.2.4 Look for the option "EXHAUST TAILPIPE" in the "Family" column.

Select "0P3 – SPORT TAILPIPE COVERS IN SILVER" or "0P6 – SPORT TAILPIPE COVERS IN BLACK" from the drop-down menu in the "Value" column, depending on which option is installed. Press •F12" to continue.

- 3.2.5 A table containing the coding value and the columns "new value" and "old value" is displayed in the overview. Press •F8" to continue.
- 3.2.6 Data is then written/stored. The following messages appear one after the other:
	- Transferring vehicle data to PIWIS Online.

# Page 6 of 7 Tequipment

- Writing and transferring vehicle data to the vehicle.
- Vehicle order was written successfully.
- A check was performed in order to check whether control units have to be coded or programmed as a result of the changes that were made.
- 3.3 Code/program the new vehicle equipment.
	- 3.3.1 Confirm the table containing a list of control units that must be coded/programmed by pressing •F12".
	- 3.3.2 Individual data records will be loaded, depending on the number of control units to be coded/programmed.

Wait until the message "Creating backup documentation. Please wait..." and "Coding was completed successfully" appears. Press •F12" to continue.

Repeat the process for other control units if necessary.

3.3.3 Wait until the message "Adaptation of the control units is complete." appears and check the coding status of the control units in the table that is displayed.

Continue by pressing •F12" to return to the control unit overview.

- 3.4 Read out the fault memory of all systems, work through any existing faults and erase the fault memory ( *Workshop Manual '0X03IN Diagnostic maintenance: Diagnostic system and maintenance inter...'*).
- 3.5 Create another vehicle analysis log (VAL) in the "Control unit overview" menu item.
- 3.6 Switch off ignition and disconnect **9900 PIWIS Tester 3**.
- 3.7 Drive the vehicle off the lifting platform.

26 34 20 00: – Removing and installing tailpipes (2 ea.)– Includes: Removing standard tailpipe (2 ea.) and installing new sport tailpipe (2 ea.). Aligning new sport tailpipe (2 ea.) with the rear apron. Without: Coding sport tailpipe (I-no. OP3 or I-no. OP6) in the vehicle data using the PIWIS Tester. Separate LO No.! Labor time: **43 TU**

#### 03 35 00 50: –On-board diagnosis– Includes: Coding sport tailpipes (I-no. 0P3 or I-no. 0P6) in the vehicle data using the PIWIS Tester. Labor time: **12 TU**

**Important Notice:** Technical Bulletins issued by Porsche Cars North America, Inc. are intended only for use by professional automotive technicians who have attended Porsche service training courses. They are written to inform those technicians of conditions that may occur on some Porsche vehicles, or to provide information that could assist in the proper servicing of a vehicle. Porsche special tools may be necessary in order to perform certain operations identified in these bulletins. Use of tools and procedures other than those Porsche recommends in these bulletins may be detrimental to the safe operation of your vehicle, and may endanger the people working on it. Properly trained Porsche technicians have the equipment, tools, safety instructions, and know-how to do the job properly and safely. Part numbers listed in these bulletins are for reference only. The work procedures updated electronically in the Porsche PIWIS diagnostic and testing device take precedence and, in the event of a discrepancy, the work procedures in the PIWIS Tester are the ones that must be followed. © 2019 Porsche Cars North America, Inc.

Tequipment Jul 24, 2019